# **Comment ajouter le serveur Cccam sur le récepteur**

**ECHOLINK ATOMO 4K**

**1) Connectez votre récepteur à l'internet 2) Allez au Menu principal du récepteur 3) Cliquez sur '' Network Setting ''**

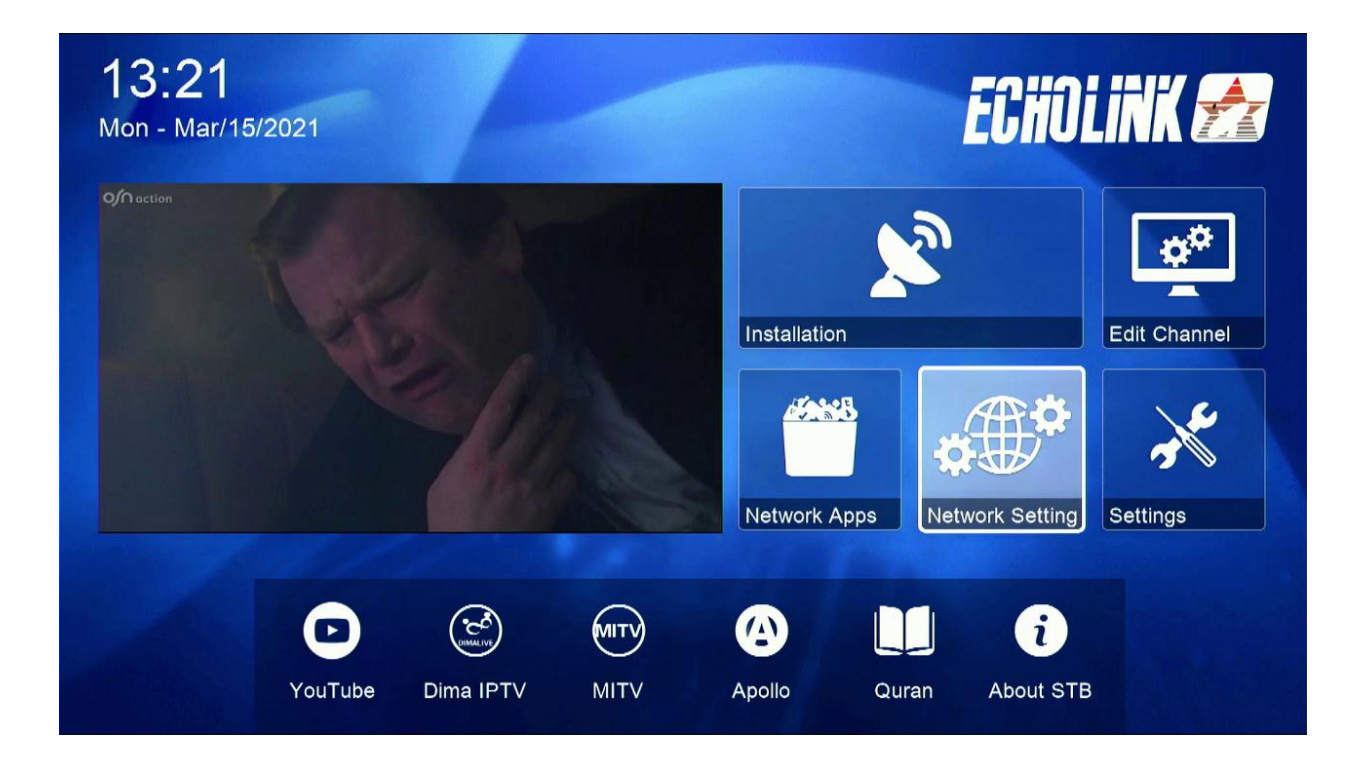

# 4) Appuyez sur "Server "

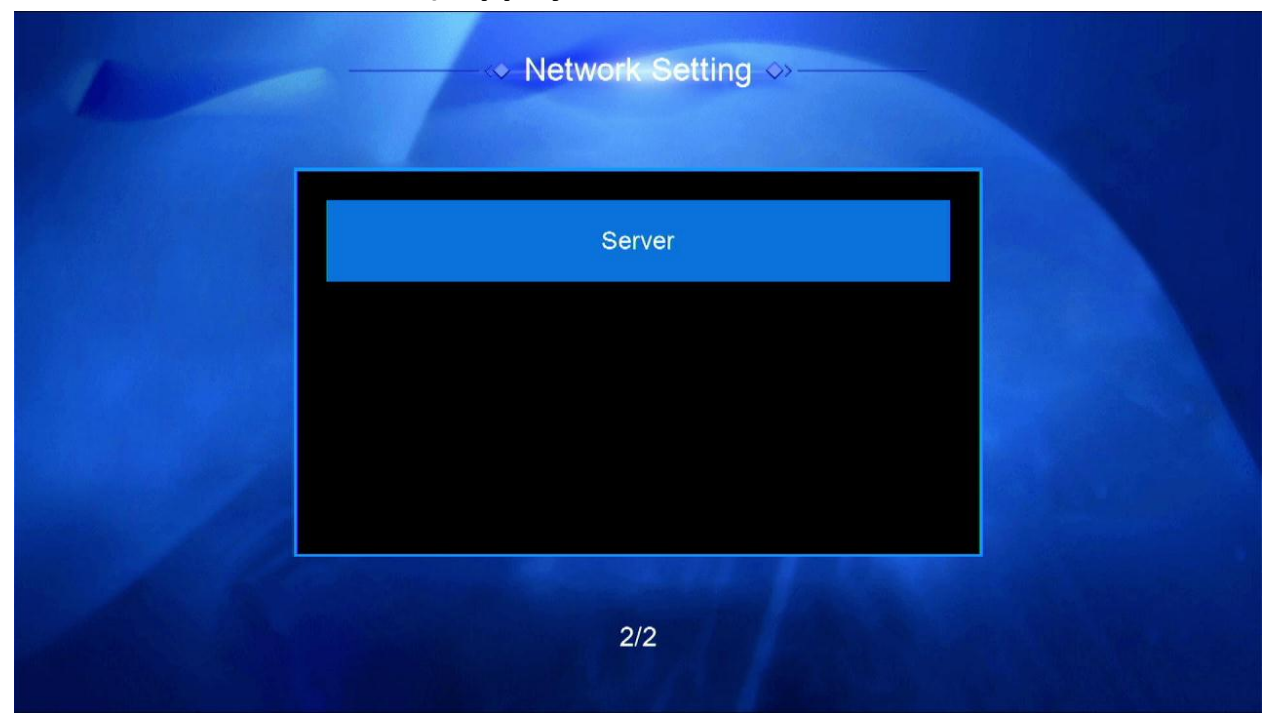

#### **5) Sélectionnez le serveur Cccam dans le server Type**

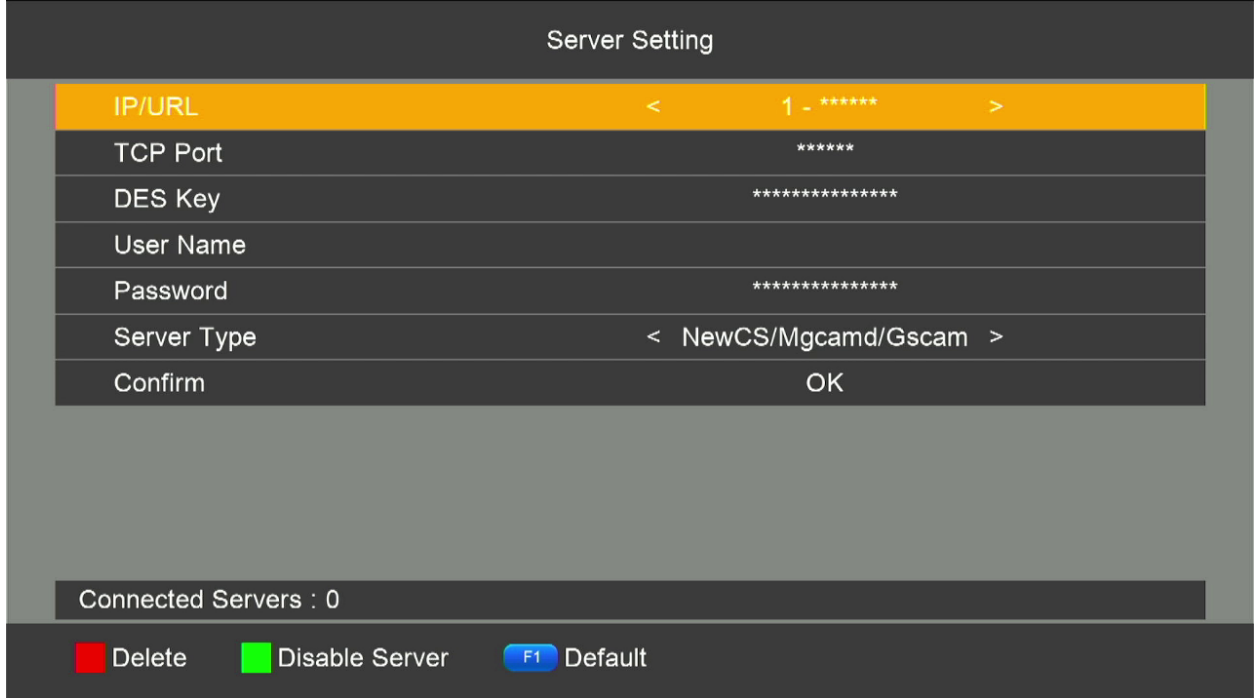

## **6) Mettez les informations de votre serveur Cccam (URL / Port / User / Password ) puis cliquez sur le bouton ok**

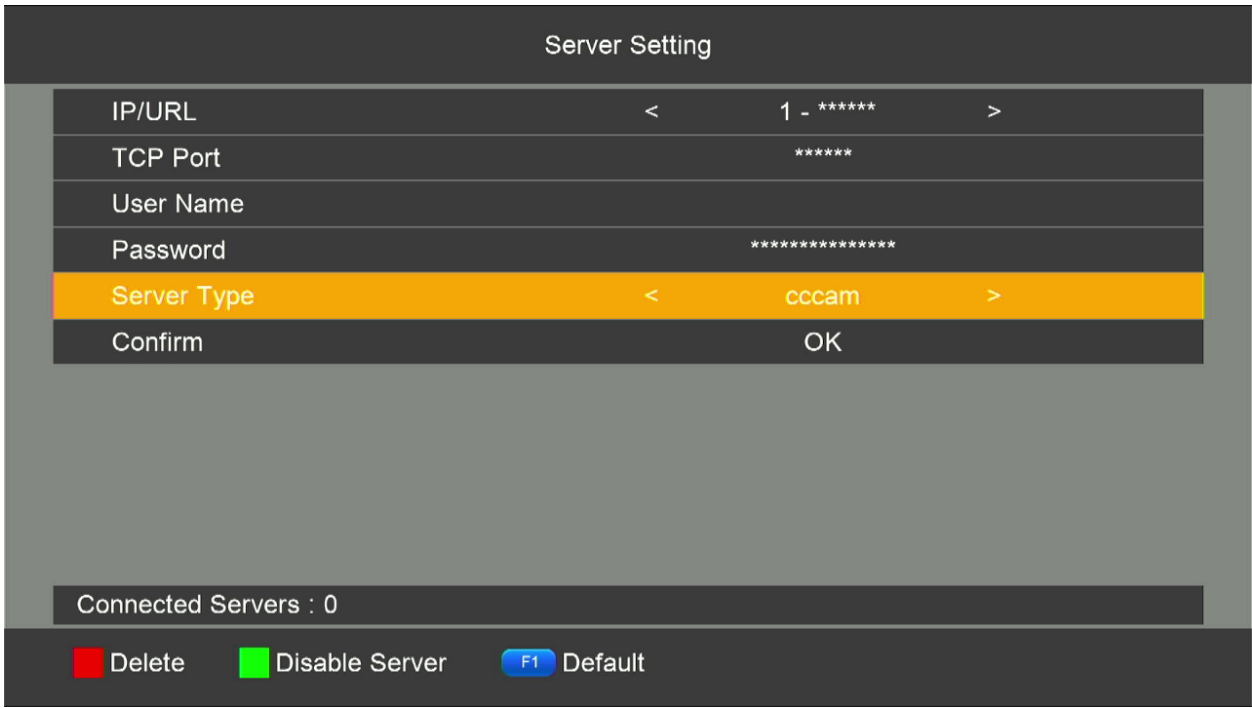

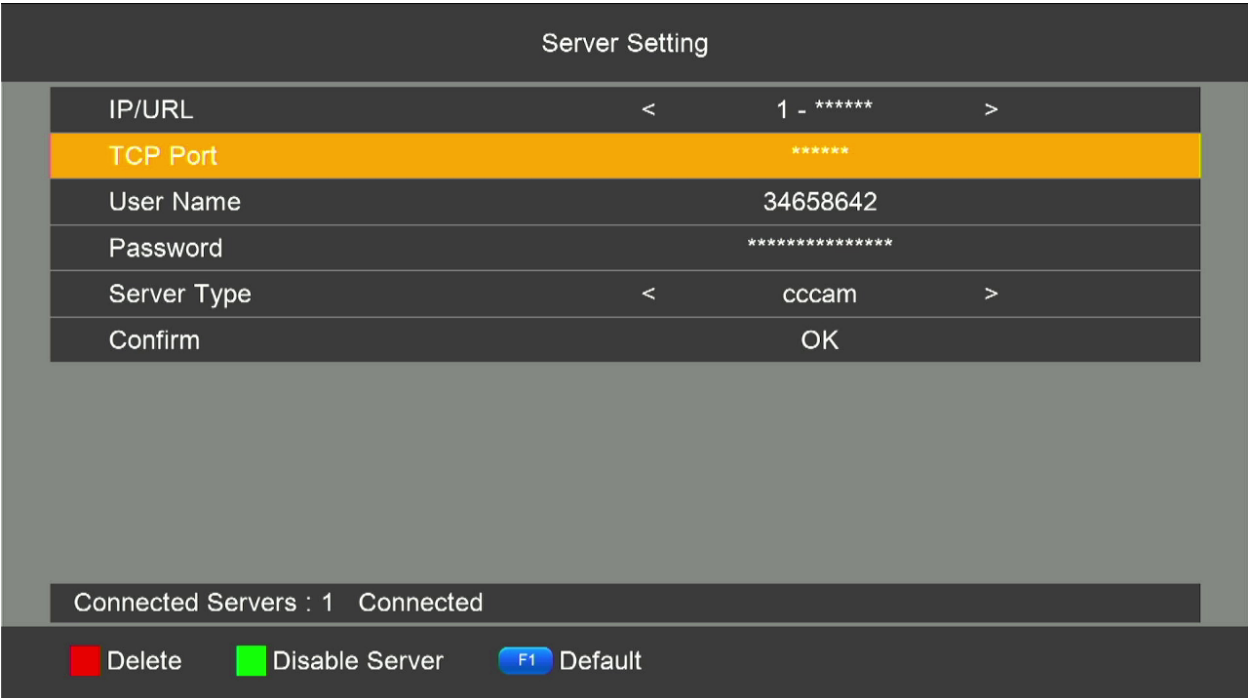

### **Félicitation votre serveur est bien activé**

# **Nous espérons que cet article sera utile**

## **Merci de votre attention**